# **เมนบู นทั กจึ ายค าใช จายธนาคาร (Bank Charged)**

## **วตถั ประสงค ุ**

้เพื่อใช้สำหรับบันทึกรายการจ่ายค่าใช้จ่ายธนาคาร เช่น ค่าธรรมเนียมธนาคาร ค่าดอกเบี้ย จ่าย เป็นต้น โดยจะบันทึกจ่ายค่าใช้จ่ายให้ธนาคารด้วยการหักเงินจากสมุดเงินฝากของ <u>า เริงจั</u>ท

### **คาอธ ํ บาย ิ**

หน้าต่างบันทึกจะแบ่งการบันทึกข้อมูลออกเป็น 2 **ส่วน** คือ

Detail ใช้สำหรับบันทึกรายละเอียดข้อมูลการจ่ายค่าใช้จ่ายธนาคาร **GL เป็นการบันทึกรายการบัญชี เพื่อใช้ Post รายการบันทึกบัญชีการจ่าย** ค่าใช้จ่ายธนาคารนี้ไปยังระบบบัญชีแยกประเภท (GL)

# **ลักษณะการบันทึก**

การบนทั กคึ าใช จายธนาคาร สามารถบนทั กได ึ **2 แบบ** คอื

- 1. บันทึกจ่ายค่าธรรมเนียมธนาคาร
- 2. บันทึกจ่ายดอกเบี้ยธนาคาร

## **ขั้นตอนการบันทึก**

Detail **Property** 

การบับทึกค่าใช้จ่ายธนาคาร มีรายละเคียดดังนี้

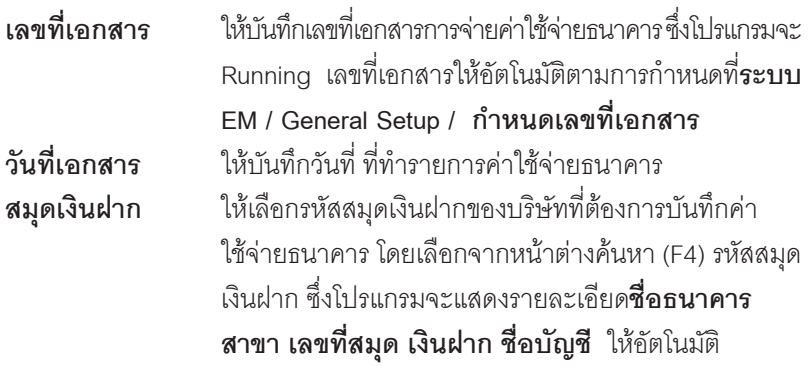

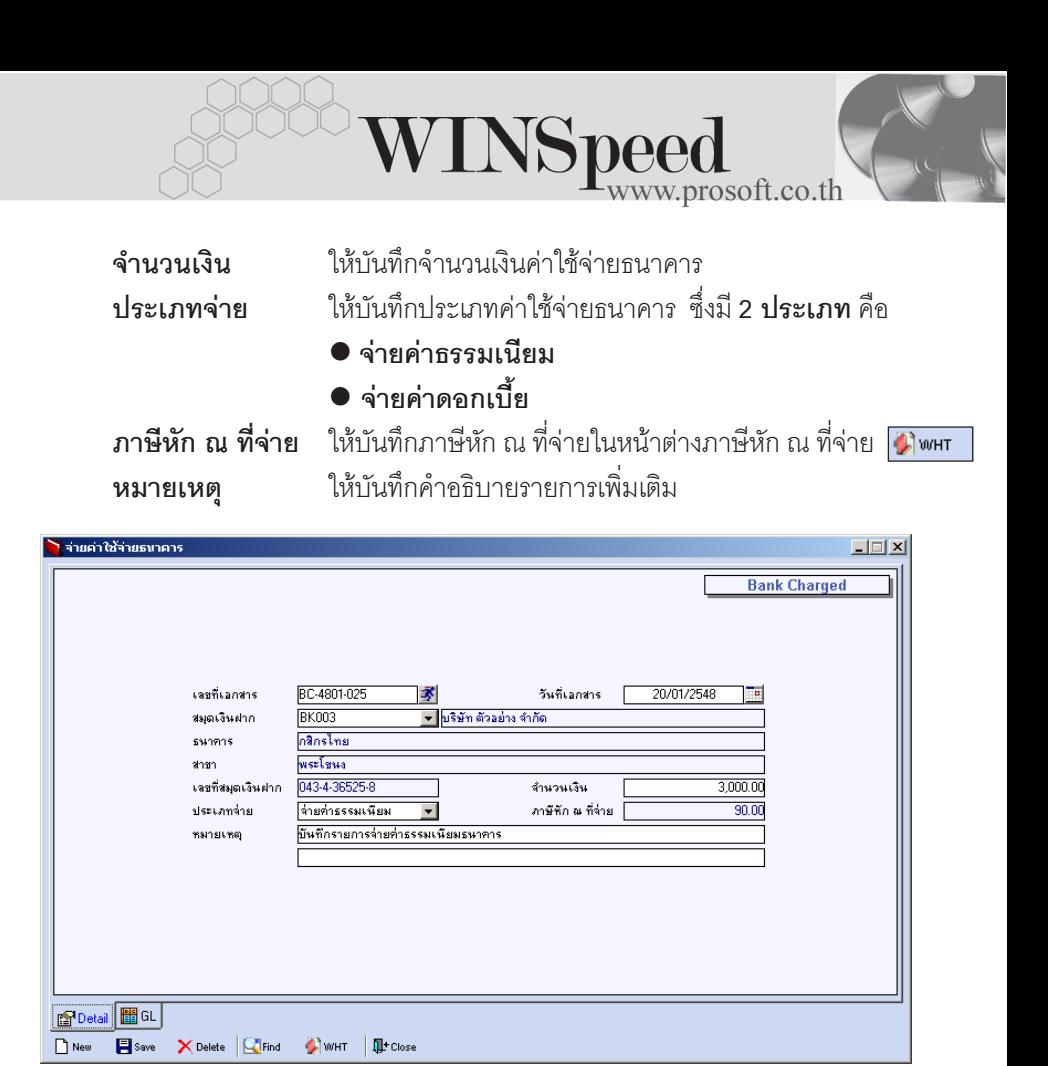

⇪**ตวอย ั างการบ นทั กคึ าใช จายธนาคาร Tab Detail**

#### **ภาษหี กั ณ ทจี่ าย (Withholding Tax)**

การบับทึกกาษีหัก กเ ที่จ่าย บีวิธีดังบี้

- 1. ให้ Click ที่ WHT <u>ไม่พบ ที่ หรือกด (Ctrl+T ) ซึ่งโปรแกรมจะแสดงหน้</u>าต่าง ำเันทึกภาษีหัก ณ ที่จ่ายให้
- 2. ให้บันทึกเลขที่เอกสาร ซึ่งโปรแกรมจะ Running เลขที่เอกสารให้อัตโนมัติตาม การกาหนดท ํ ี่**ระบบ EM / General Setup / กาหนดเลขท ํ เอกสาร ี่**
- 3. ให้บันทึกวันที่ทำการหักภาษี ณ ที่จ่าย จากนั้นโปรแกรมจะแสดง **เดือนที่จ่าย ปีที่จ่าย** ให้คัตโบมัติ

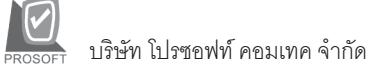

- 4. โปรแกรมจะแสดงรหัสธนาคาร ให้ทำการเลือกรหัสสาขาของธนาคาร และบันทึก หมายเลขประจำตัวผู้เสียภาษี ประเภทภาษี (นิติบุคคล หรือ บุคคลธรรมดา) ขคงธนาคารที่ต้องการหักภาษี ณ ที่จ่าย
- 5. **11ระเภทการยื่นภาษี** สามารถเลือกประเภทการยื่นภาษีได้ 2 ประเภทคือ **ยนปกต ื่ ิหรอยื นเพ ื่ มเต ิ่ มิ** กรณของการย ี นเพ ื่ มเต ิ่ มติ องระบ ดุ วยว า เปนการ ้ยื่นเพิ่มเติมครั้งที่เท่าไร
- 6. **ผจูายเง นิ** สามารถเลอกการจ ื ายได **4 รปแบบ ู** ดงนั ี้
	- $\bullet$  หักภาษี ณ ที่จ่าย
	- คุคกภาษีให้ครั้งเดียว
	- คุคกภาษีให้ตลคดไป
	- อื่นๆ (ระบุ)

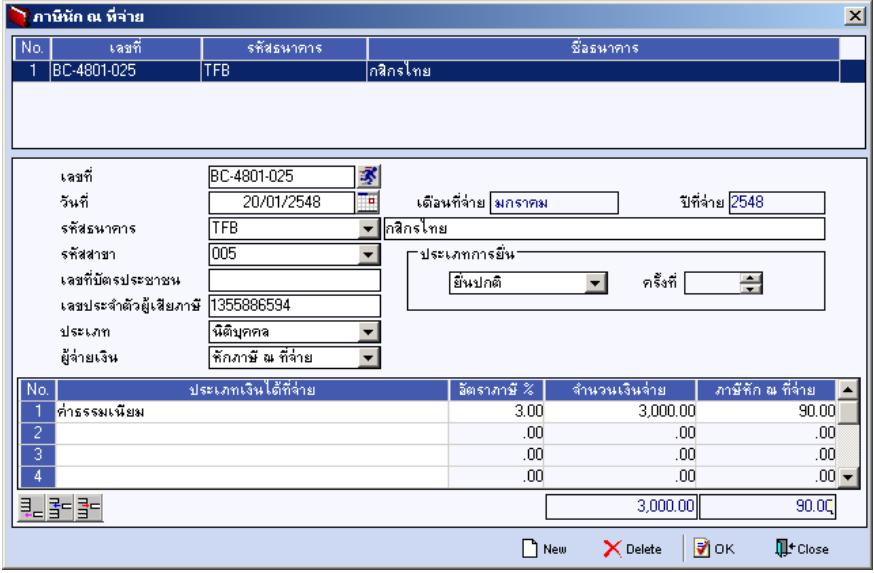

⇪**ตวอย ั างการบ นทั กภาษ ึ หี กั ณ ทจี่ าย ( WHT )**

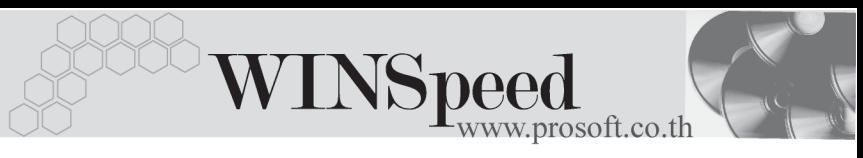

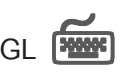

ใช้ในการบันทึกรายการบัญชีของการจ่ายค่าใช้จ่ายธนาคาร เพื่อผ่านรายการ (Posting)ไปยังระบบบัญชีแยกประเภท (General Ledger) ซึ่งการ Post GL นั้นสามารถ ทาได ํ **2 แบบ** คอื

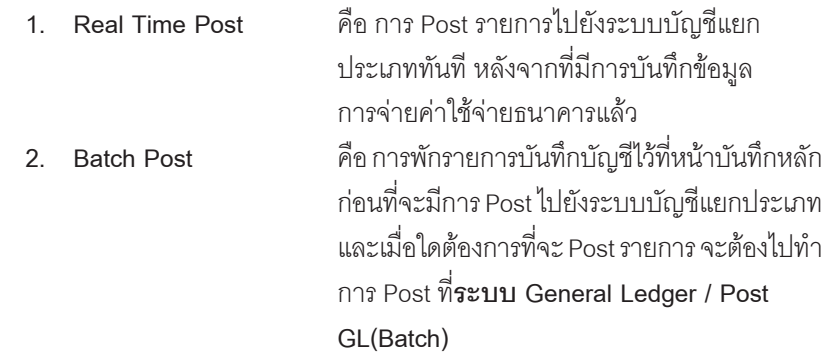

# **ขั้นตอนการบันทึก**

การบันทึกบัญชีแบบ Real Time สามารถบันทึกได้ โดยมีวิธีการบันทึกดังนี้

- 1. Click เครื่องหมายถกในช่อง Post GL  $\boxed{\blacktriangledown}$  Post GL ซึ่งโปรแกรมจะ Default ให้คัตโนมัติถ้ามีการกำหนดเอกสารเชื่อม GL แบบ Auto Post
- 2. Click ที่  $\left|\Sigma\right|$  เพื่อให้โปรแกรมแสดงรายละเอียดของการบันทึกบัญชีให้อัตโนมัติ ี ได้แก่ รหัสบัญชี ชื่อบัญชี เดบิต เครดิต

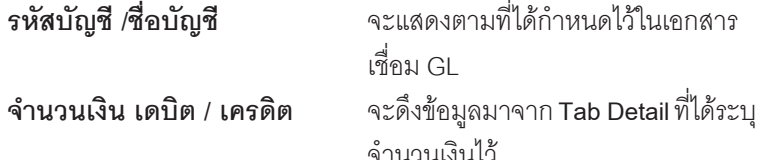

- 3. การเลือกรูปแบบการ Post GL รมแบบการ Post <mark>จ่ายค่าธรรมเนียมธนาคาร</mark> (กรณีต้องการเลือกรูปแบบ) โดยสามารถเลือกได้จากหน้าต่างค้นหา (F4) ิ ตามการกำหนดรปแบบการ Post GL ไว้ที่การกำหนดเอกสารเชื่อม GL
- 4. รายละเอยดการ ี Post GL โปรแกรมจะแสดงรายละเอยดของการ ี Post GL เกี่ยวกับ

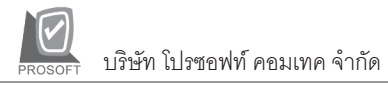

- สมุดรายวันที่ใช้ในการบันทึกบัญชี
- $\bullet$  เลขที่เอกสาร และวันที่เอกสาร ที่ใช้ในการบันทึกบัญชี
- $\bullet$  เลขที่เอกสาร และวันที่เอกสารอ้างอิง (ถ้ามี)
- $\bullet$  คำอธิบายรายการในการบันทึกบัญชี เพื่อ Posting รายการไประบบ บัญชีแยกประเภท

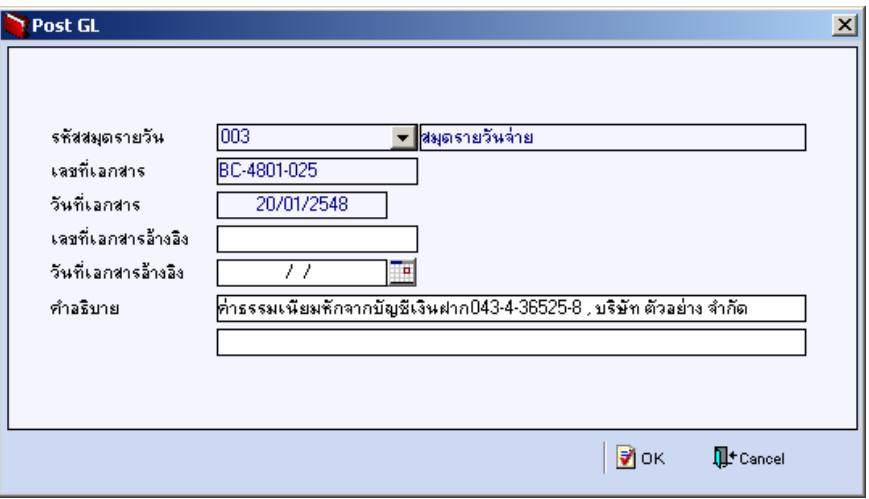

⇪**ตวอย ั างแสดงรายละเอ ยดการ ี Post GL**

5. ผู้ใช้งานสามารถแก้ไขข้อมูลการบันทึกบัญชีใหม่ หรือแก้ไขคำอธิบายรายการ บญช ั ไดี ดวยการ Click ในชอง **แกไข GL**

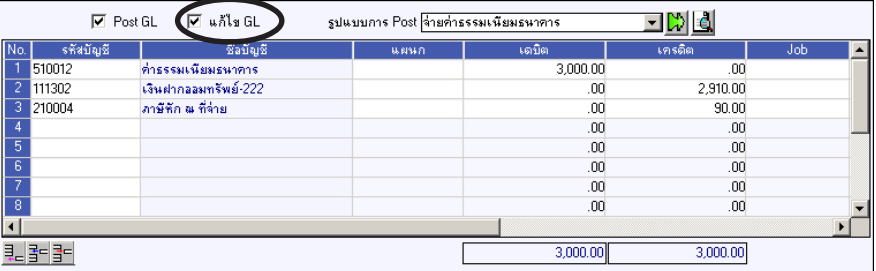

⇪**ตวอย ั างการบ นทั กคึ าใช จายธนาคาร Tab GL**